## **Roku How-to Summary \_\_\_\_\_\_\_\_\_\_\_\_\_\_\_\_\_\_\_\_\_\_\_\_\_\_\_\_\_\_\_\_\_**

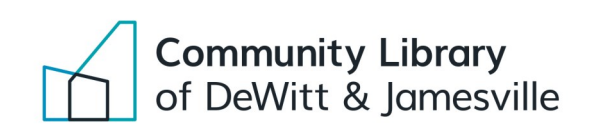

**The Library's Rokus let you access streaming video services that the Library subscribes to for your education, entertainment, and enjoyment.** 

**These devices are so easy and simple to use, it is no wonder people are using them instead of cable subscriptions.** 

**Follow these simple steps. If you need more info, check out the back of this page for more details. Happy streaming!**

- **1. Connect the power cord to the Roku and plug the other end into an outlet**.
- **2. Connect the Roku to your TV.**
- **3. Turn on your TV and use your TV remote to select the proper input source.**
- **4. Log into your home Wi-Fi internet connection.**
- **5. Access the services you are interested in.**

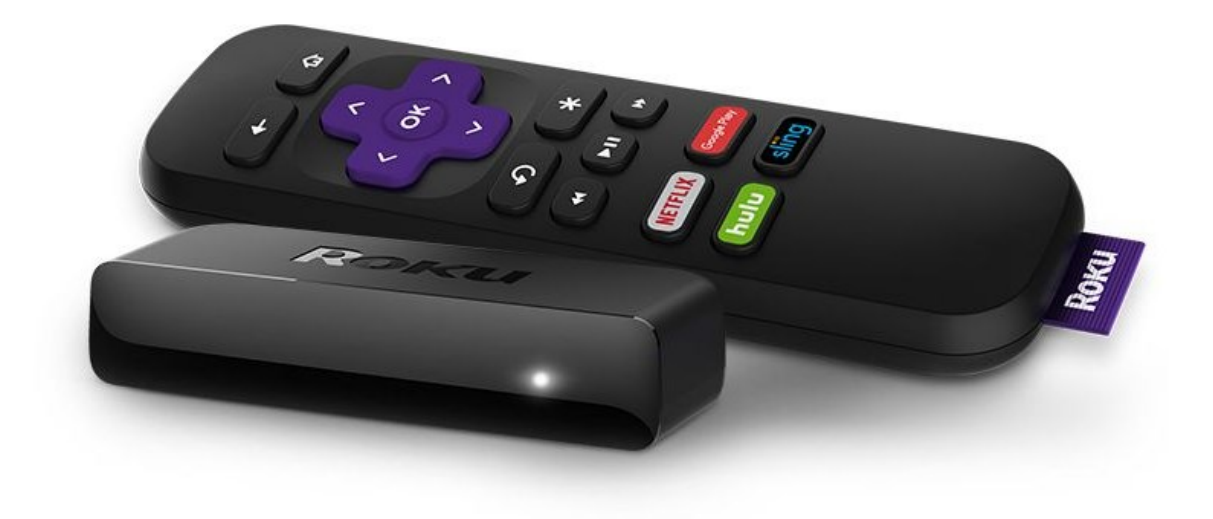

# **Roku Step-by-Step Guide \_\_\_\_\_\_\_\_\_\_\_\_\_\_\_\_\_\_\_\_\_\_\_\_\_\_\_\_\_\_\_\_\_**

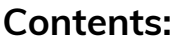

- Roku streaming player
- Roku remote
- USB power cord
- HDMI cable
- HDMI to AV adapter (use only if your TV doesn't have an HDMI port)
- Roku step-by-step guide

## **Instructions:**

**1. Connect the power cord to the Roku and plug the other end into an outlet**:

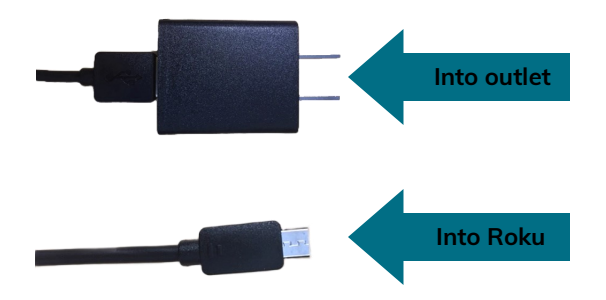

**2. Connect the Roku to your TV:**

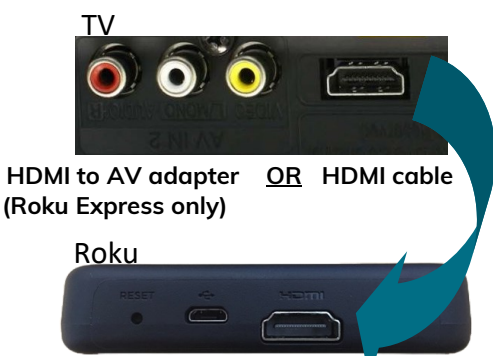

• Connect the HDMI cable from the Roku to your TV. If your TV has no HDMI port, plug in and use the HDMI to AV adapter.

#### **3. Turn on your TV and use your TV remote to select the proper input source:**

 E.g., If you plugged the HDMI cord into the HDMI 1 port on your TV, the correct input source will be HDMI 1.

### **4. Log into your home Wi-Fi internet connection:**

- From the Roku home screen, press the left arrow on the Roku remote and select *Settings*, then *Network*, then *Set up connection*, then *Wireless*.
- Choose your home network, enter your password, and select *Connect*.

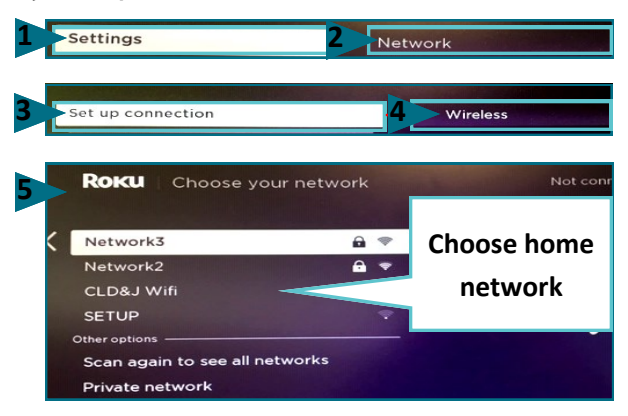

#### **5. Access the services you are interested in:**

- Press the Home button on the Roku remote to return to the home screen.
- Select the service you wish to view. The Roku has a Netflix subscription.
- A high speed internet connection is required for the Roku to function properly.
- Other than your home Wi-Fi password, **do not enter** any of your personal account information into any of the channels, as it **will not be cleared** when you return it.
- Do not add or remove any channels. The library provides a **Netflix subscription**; the other channels on the Roku have *some* free content. Please enjoy the free content and **do not attempt to purchase**  any of the offered pay-per-view content.

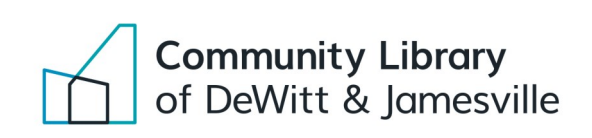